**Community Mental Health Common Assessment Project (CMH CAP)** 

# **Ontario Common Assessment of Need**

# **OCAN 2.0**

# **Implementation Validation Guide**

**October 2012** 

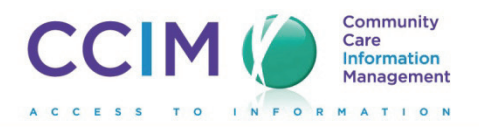

# **Table of Contents**

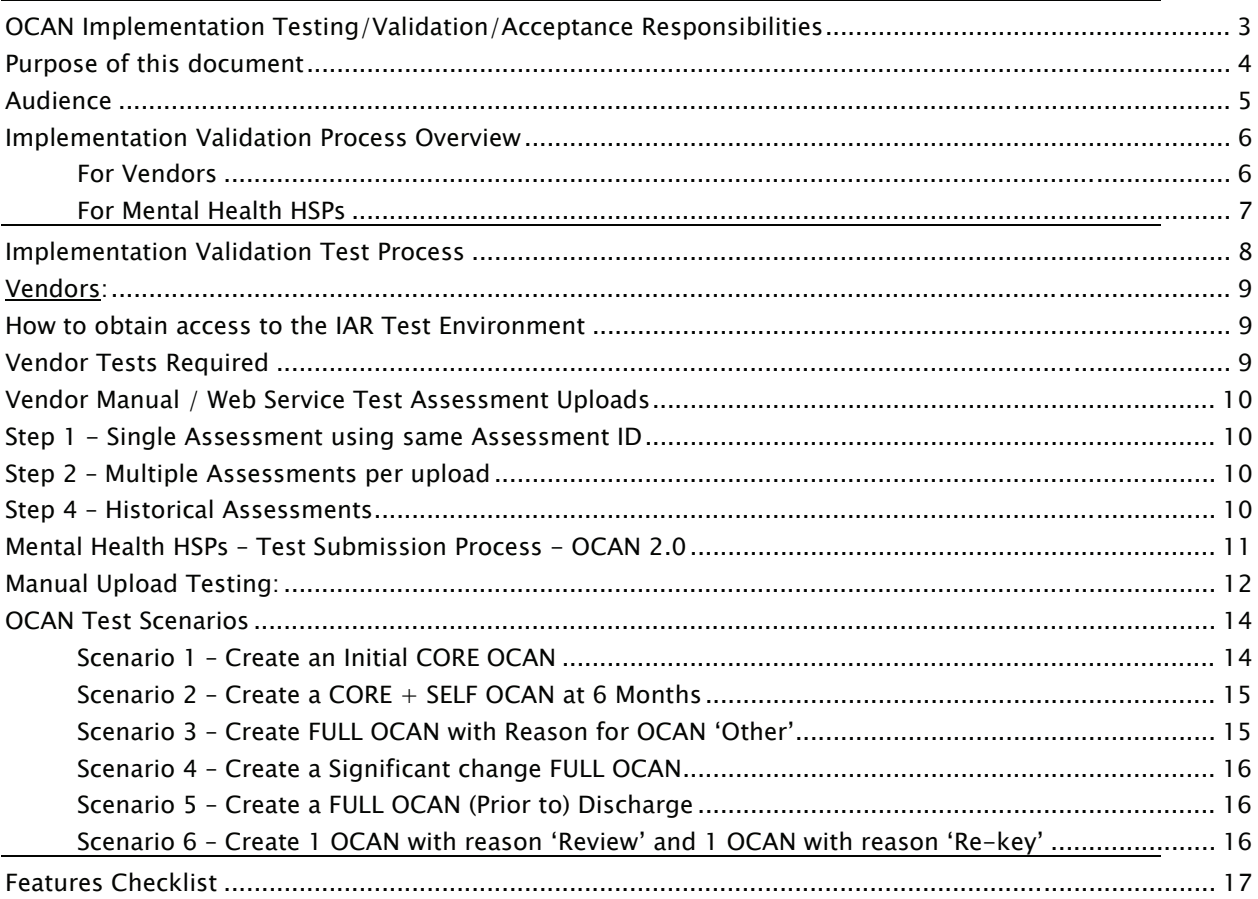

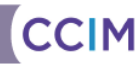

#### <span id="page-2-0"></span>**OCAN Implementation Testing/Validation/Acceptance Responsibilities**

#### **Responsibilities of vendors:**

Development testing (unit/integration/system testing) is the responsibility of the implementing vendor. The vendor must ensure that the implemented system meets all of the requirements as documented/communicated as part of the OCAN Software Requirements Specification package.

The Vendor is also responsible for performing system testing and data submission testing as outlined in this document directly with the project team at CCIM **and assisting the Health Service Providers in performing their systems testing and data submission testing.** 

#### **Responsibilities of HSPs:**

It is the responsibility of the HSPs to review and understand the automation requirements as documented/communicated by the project team as part of the OCAN automation requirements release package.

It is the responsibility of the HSPs to test, validate and accept the delivered solution from the vendor based on the requirements communicated by the project team AS WELL AS any specific needs that HSPs have based on their technical infrastructure (hardware, software), other implemented software applications already in use by the HSP and the specific business processes, users, access, approval etc. pertaining to the HSP. **The HSP must perform data submission testing directly with the project team.** 

#### **Responsibilities of the project team:**

It is the responsibility of the project team to clearly document/communicate the requirements to the vendors and the HSPs. The project team must be available to answer any and all questions regarding the requirements and make updates/clarifications to the requirements as needed based on questions/feedback from the vendors and/or HSPs.

It is the responsibility of the project team at CCIM to provide the appropriate material and environment for system testing and to support the vendors and HSPs through their test phases. The project team **IS NOT** responsible for testing, validating or approving the implemented solution delivered to the HSPs.

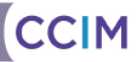

# <span id="page-3-0"></span>**Purpose of this document**

The purpose of this document is to capture related tasks and information around implementation testing/validation (to be completed by the vendors and community mental health HSPs)

If there are further questions/concerns regarding this document, contact the Community Mental Health Common Assessment Project (CMH CAP) team at: **[CMHCAP@ccim.on.ca](mailto:CMHCAP@ccim.on.ca)**

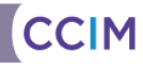

# <span id="page-4-0"></span>**Audience**

- Mental Health HSPs (Health Service Providers) in Ontario participating in the CMH CAP (Community Mental Health Common Assessment Project)
- Vendors Implementing an automated solution of the OCAN (Ontario Common Assessment of Need)

This document as well as supporting documents and communication will be shared with both the Mental Health HSPs as well as the vendors involved in the automation of the OCAN.

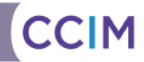

# <span id="page-5-0"></span>**Implementation Validation Process Overview**

#### **For Vendors**

**Step 1** - Vendors should complete unit, integration and system testing throughout the implementation process based on the requirements documentation provided, as well as the communications and clarifications that come out of the weekly vendor teleconference calls.

**Step 2** – Vendors may choose to leverage the OCAN Features Checklist, included in this document, as part of their testing process.

**Step 3** – Vendors should follow the test scenarios provided in the Test Scenarios section of this document and save the assessment information in their test environment.

**Step 4** – Vendors should submit their test data submission using the steps outlined in the test data submission section of this document. The project team will verify the data submission file based on XML structure, mandatory fields, lookup codes and captured assessment data and provide feedback to the vendor. The test will also include data submission specifications for submitting completed assessments to the Integrated Assessment Record (IAR) database.

**Note:** Vendors should not limit their testing to the above mentioned steps. These steps are a minimum set of tests and vendors should engage their quality assurance teams to thoroughly test the OCAN implementation before delivering the final product to the HSPs.

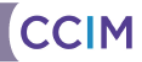

#### <span id="page-6-0"></span>**For Mental Health HSPs**

One of the milestones for a successful OCAN implementation for the HSP is UAT (User Acceptance Testing). HSPs should conduct UAT so that it provides confidence to them that all key requirements that were defined by the project team have been implemented by their vendors.

If there are any concerns or errors in the system, the HSPs can then escalate them to the vendors. In addition, UAT is a good exercise for the HSPs on familiarization with the system prior to Go-Live.

The OCAN Features Checklist section of this document is a summary of OCAN automation requirements presented in a checklist format for HSPs to use during the UAT process.

The Test Scenarios section of this document outlines scenarios that highlight the critical areas of the application without getting into details and specifics around data entry. The users have the freedom to enter any data, but guidance around critical areas is provided to ensure proper testing. HSPs should not be limited to the UAT scenarios provided. Thorough system testing by the HSPs will ensure a properly working automated solution.

An important part of the UAT scenarios process includes the data submission piece. The Project Team will work closely with the HSPs to ensure that adequate data submission testing is done and that the HSPs are ready prior to Go-Live.

#### **UAT Steps**

**Step 1** – HSPs should plan to do complete business and system testing of the solution delivered to them by their vendors. HSPs should refer to the OCAN System Requirements Specifications package provided to the vendors and shared with the HSPs on the CCIM website.

**Step 2** – HSPs can use the OCAN Features Checklist to assist with verifying that the implemented solution meets the requirements documented by the project team.

**Step 3** – Before Go-Live, the HSPs should enter mock assessment information as outlined in the OCAN Test Scenarios section of this document into their **test** OCAN automated system.

**Step 4** – HSPs should consult with their vendors regarding how to complete test data submissions with the project team based on the information provided in this document. This includes completing all of the test assessment scenarios outlined and performing the steps outlined in submitting the completed assessment records to the project team and meeting the data submission requirements and specifications of the Integrated Assessment Record.

**Step 5** – HSPs should complete the test data submission steps (which must not include real Consumer data and should only include mock/test assessment data) to the project team. The project team will receive the assessment test data file, ensure that the file meets the requirements for file structure, mandatory fields and format of submitted data fields and provide feedback to the HSP.

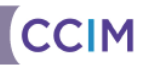

### <span id="page-7-0"></span>**Implementation Validation Test Process**

The Integrated Assessment Record will be the central data repository for OCAN information. The OCAN Implementation Validation Process involves capturing OCAN assessment information in the mental health HSP's software and submitting completed assessment records to the IAR test environment.

The test process will check for the following:

- 1. The automated OCAN software solution from the vendor has the ability to capture OCAN assessment information in its entirety.
- 2. The software adheres to the mandatory fields and valid values as outlined by the OCAN automation requirements.
- 3. The software has the ability to extract completed assessment data and generate the appropriate XML structure as outlined by the OCAN XML schema definition.
- 4. The IAR Submission Envelope is formatted correctly.
- 5. The IAR SOAP Envelope is formatted correctly (Web Service only).
- 6. All necessary Submission Header values properly configured.
- 7. Assessment data and IAR PHI data match correctly.
- 8. All of the recommended scenarios as outlined in the OCAN Test Scenarios section of this document are covered.
- 9. New and updated assessments are processed as expected.
- 10. Historical information can be produced, submitted and accepted in IAR.
- 11. Error conditions are handled by vendor software.

## <span id="page-8-0"></span>**Vendors:**

#### **How to obtain access to the IAR Test Environment**

Prior to any test submission, a specific vendor account must be setup within the IAR Test Environment. IAR will issue a unique ID and application identifier to each vendor to be used for all test purposes.

An account will be made available by an email request to [iar@ccim.on.ca](mailto:iar@ccim.on.ca) with a subject line of "IAR Technical – Request Vendor Test System Access".

#### **Vendor Tests Required**

There are 2 types of test data submissions:

- 1. Web Service Submissions
- 2. Manual File Upload

In order for a vendor system to be deemed compliant using either method, the test steps listed for that category must be completed. The same set of assessment data, based on the OCAN Test Scenarios, can be used for both test categories.

#### **Important:**

The CCIM Validation Environment is provided by CCIM for testing and validation purposes only. The Validation Environment is a developing environment that does not and cannot provide necessary controls to safeguard PHI. In case of an accidental upload of PHI to the Validation Environment please immediately notify CCIM at **1-800-909-5600 – Option 8** to remove the uploaded PHI to minimize the risk of unauthorized PHI disclosure.

**\*\*\*\*Note:** As a part of CCIM's Privacy and Security Requirements, all assessment data will be removed from the IAR Test Environment on the  $1<sup>st</sup>$  day of every month. Please ensure that test submissions and requests for validation are completed between the start and end of every month allowing CCIM enough time to process the validation requests, otherwise data will be lost and your organization will be required to re-submit to the IAR. Please account for the weekend days, as CCIM does not process validation requests on weekends.

### <span id="page-9-0"></span>**Vendor Manual / Web Service Test Assessment Uploads**

**Please refer to the IAR Validation Environment Guide on the CCIM website: [www.ccim.on.ca](http://www.ccim.on.ca/) for additional information regarding testing.** 

#### **Step 1 - Single Assessment using same Assessment ID**

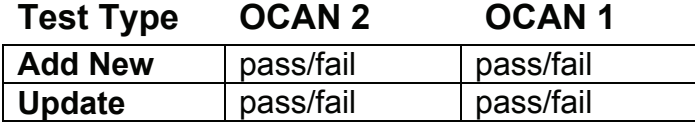

For this step, the vendor is expected to send a test completed assessment, and then to submit the same assessment (same assessment ID) with a minor difference in one of the fields to attempt an "update" in the IAR database. The IAR database will keep a record of both submitted assessments but will track that the latter one was an update of the earlier submission.

#### **Step 2 – Multiple Assessments per upload**

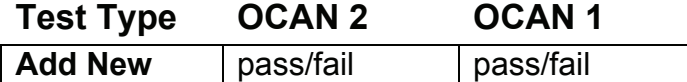

In this step, the vendor is expected to attempt a number of upload attempts each containing multiple assessments of the same OCAN type (i.e. one upload containing only Full OCANS, one upload containing Core + Self OCANS and yet another upload containing Core OCANS), since the IAR data repository does not accept different types of OCAN in the same upload attempt. The assessment scenarios used here should again reflect all of the recommended OCAN Test Scenarios presented in this document.

#### **Step 4 – Historical Assessments**

![](_page_9_Picture_106.jpeg)

1 message of 2 or more assessments of the same version – any valid type combination – one message for each historical version.

### <span id="page-10-0"></span>**Mental Health HSPs – Test Submission Process - OCAN 2.0**

#### **IAR Validation Environment – HSP Instructions for Manual and Web Service Submissions**

This information is regarding access to the IAR validation environment for HSPs to complete implementation validation testing.

• **Note:** You must first complete the test scenarios included in this Guide and record the Assessment IDs generated by your source test software.

#### **Important:**

The CCIM Validation Environment is provided by CCIM for testing and validation purposes only. The Validation Environment is a developing environment that does not and cannot provide necessary controls to safeguard PHI. In case of an accidental upload of PHI to the Validation Environment please immediately notify CCIM at **1-800-909-5600 – Option 8** to remove the uploaded PHI to minimize the risk of unauthorized PHI disclosure.

**\*\*\*\*Note:** As a part of CCIM's Privacy and Security Requirements, all assessment data will be removed from the IAR Test Environment on the  $1<sup>st</sup>$  day of every month. Please ensure that test submissions and requests for validation are completed between the start and end of every month allowing CCIM enough time to process the validation requests, otherwise data will be lost and your organization will be required to re-submit to the IAR. Please account for the weekend days, as CCIM does not process validation requests on weekends.

• When generating names for mock clients it is important to use names unique enough to search easily. The following site is one of many that can generate random names for testing: <http://www.kleimo.com/random/name.cfm>

Please avoid using names such as 'Test Client, 'Consumer A' etc.

#### **Web Service Configuration:**

You will need to configure your source test software environment to submit automatically to the IAR validation environment. You may want to confirm with your vendor as this may already be set up. If it is not, and you require assistance to configure your source test software environment, please contact your vendor. Please also ensure that your vendor provides instructions for completing a web service submission.

#### **Configuration Details:**

- To configure web service submissions in your source test software, the submission url is: <https://iarintest.ccim.on.ca/iar/services/SubmissionService>
- Configure your source test software with the user ID: **Contact CCIM or your vendor to obtain the user ID**
- Configure your source test software with the password: **Contact CCIM or your vendor to obtain the password**

#### <span id="page-11-0"></span>**Web Service Submission Verification:**

- 1. Once you have completed your web submission, sign into the IAR validation environment (with the same username and password as above) to review the status of your submission via this link: <https://iarvt.ccim.on.ca/concerto/Concerto.htm>. This is a direct link to the IAR validation environment.
- 2. Enter the first and last name of your mock client in the appropriate search boxes
- 3. Click on 'Search' and ensure that you are able to find your mock client and associated assessment scenarios
- 4. If you have successfully found your mock client and associated assessment scenarios, please request validation of your test submission by e-mailing CCIM at: [iar@ccim.on.ca.](mailto:iar@ccim.on.ca) Subject Line: Request for Validation
- 5. Please provide the following in your request:
	- a. Mock client's first and last name used in the submission
	- b. Transaction IDs
	- c. Date
	- d. Assessment IDs (generated by your source test software)

# **Manual Upload Testing:**

#### **Manual Uploads:**

- 1. Open your internet browser and go to the following link: <https://iarvt.ccim.on.ca/concerto/Concerto.htm>.This is a direct link to the IAR validation environment.
- 2. Use the user ID: **Contact CCIM or your vendor to obtain the user ID**
- 3. Use the password: **Contact CCIM or your vendor to obtain the password**
- 4. The Menu Bar on the left hand side of the IAR window is the primary navigation method. Click on 'Submissions'
- 5. Click on 'Upload'

![](_page_11_Picture_212.jpeg)

- 6. The above screen will appear
- 7. Click on 'Browse' and choose the submission file you wish to upload
- 8. Once the file appears in the window, click 'Upload'
- 9. Return to the Menu Bar, select 'Person Search'
- 6. Enter the first and last name of your mock client in the appropriate search boxes
- 7. Click on 'Search' and ensure that you are able to find your mock client and associated assessment scenarios
- 8. If you have successfully found your mock client and associated assessment scenarios, please request validation of your test submission by e-mailing CCIM at: [iar@ccim.on.ca.](mailto:iar@ccim.on.ca) Subject Line: Request for Validation
- 9. Please provide the following in your request:

**Upload** 

- a. Mock client's first and last name used in the submission
- b. Transaction IDs
- c. Date
- d. Assessment IDs (generated by your source test software)

If you have any questions regarding these instructions, please contact us via the Support Centre: 1-866-909-5600 option 8 or e-mail: iar@ccim.on.ca.

![](_page_12_Picture_7.jpeg)

# <span id="page-13-0"></span>**OCAN Test Scenarios**

The following scenarios are to be used when a vendor or an HSP wants to test their automated OCAN solution by entering test scenarios that cover a variety of OCAN assessments, and when completed the assessments are submitted to the project team for validation. The validation by the project team will verify assessment business scenarios as well as the structure of the data submission file along with mandatory fields and valid values.

For the following scenarios the person entering the test assessments can choose to enter any value for the fields in the assessment unless otherwise stated by the test scenario.

**Important:** Please remember that the information entered to complete the test scenarios below should not be real information pertaining to a Consumer or any other person. The information entered including first name, last name etc. as well as answers to all other questions in the assessment should be fake information.

**Helpful Hint:** When generating names for mock clients **it is important to use names unique enough to search easily.** The following site is one of many that can generate random names for testing:<http://www.kleimo.com/random/name.cfm> Please avoid using names such as 'Test Client, 'Consumer A' etc.

#### *Scenario 1 – Create an Initial CORE OCAN*

**Purpose:** The purpose of this scenario is to create a new Initial CORE OCAN for a new Consumer (this consumer will be referred to as "Consumer A"). An Initial OCAN is conducted when the Consumer first enters the Mental Health System or when returning more than 3 months after a (Prior to) Discharge Assessment:

Select to complete a new Initial CORE OCAN and complete all mandatory fields with whatever values you wish to use unless otherwise stated by the steps below.

- 1. **Select 'Initial OCAN' as Reason for OCAN**
- 2. **Enter a Start Date and Completion Date (MM-DD-YYYY) which is more than 30 days apart** - a warning message may be displayed when Completion Date is greater than 30 days from Start Date but this should not prevent you from completing and saving the OCAN.
- 3. **Date of Birth (MM-DD-YYYY) do not enter a specific date in this mandatory field -** select 'Unknown' option instead
- 4. **Mental Health Functional Centre** enter at least 5 centres, but only 1 will have option 'Yes' for OCAN Lead
- 5. **Family Doctor Information select 'Yes' option and enter all contact info required -** name, full address, phone#, ext, email address
- 6. **Psychiatrist Information select 'No' option and enter all contact info required -** name, full address, phone#, ext, email address
- 7. **Other Contact select 'Consumer declined to answer' option** name, full address, phone#, ext, email address
- 8. **Other Agency select 'Yes' option and enter all contact info for 1 agency only –** name, full address, phone#, ext, email address
- 9. **Complete all mandatory and optional fields**

#### <span id="page-14-0"></span>*Scenario 2 – Create a CORE + SELF OCAN at 6 Months*

**Purpose:** The purpose of this scenario is to create a CORE + SELF OCAN at 6 Months for the same "Consumer A". Reassessments can only be created for Consumers who have an IA completed 6 months prior or they've been receiving services from the HSP for a number of months/years already (not new to the HSP):

- 1. **Enter Start Date and Completion Date (MM-DD-YYYY) for the Consumer part** – use the same start and complete dates for both parts: consumer and staff
- 2. **Complete all fields for Consumer part** use all Need ratings available, including the 'I don't want to Answer' response
- 3. **Select 'Reassessment' as Reason for OCAN**
- 4. **Complete all mandatory fields but leave out all optional fields for Staff part –** OCAN is completed and saved
- 5. **Mental Health Functional Centre** enter only 1 centre with option 'Yes' for OCAN Lead
- 6. **Family Doctor Information do not select any available option just enter all contact info required –** name, full address, phone#, ext, email address
- 7. **Psychiatrist Information select 'None available' option**
- 8. **Other Contact select 'Yes' option and enter all info required for 2**  different contacts - name, full address, phone#, ext, email address
- 9. **Other Agency select 'Unknown' option**

#### *Scenario 3 – Create FULL OCAN with Reason for OCAN 'Other'*

**Purpose:** The purpose of this scenario is to create an OCAN for reason 'Other (e.g., consumer request)' for the same "Consumer A" that had an OCAN at 6 months previously completed. This type of OCAN is completed under special circumstances such as a consumer request.

- 1. **Start Date (MM-DD-YYYY) is only 2 months after Start Date for Scenario 2** – complete and save the OCAN
- 2. **All fields for Consumer part have any response except 'I don't want to answer' option**
- 3. **Select 'Other (e.g., consumer request)' as Reason for OCAN**
- 4. **Complete all mandatory and all optional fields for Staff part** OCAN can be completed and saved
- 5. **Family Doctor Information select 'Unknown' option** do not enter any other contact information
- 6. **Psychiatrist Information select 'Unknown' option** do not enter any other contact information
- 7. **Other Contact select 'Unknown' option** do not enter any other contact information
- 8. **Other Agency select 'Unknown' option** do not enter any other contact information
- 9. **'Summary of Actions'** is automatically populated based on the entries at the domains level, prioritize actions other than the domain order

#### <span id="page-15-0"></span>*Scenario 4 – Create a Significant change FULL OCAN*

**Purpose:** The purpose of this scenario is to create an OCAN with 'Significant Change' reason for the same "Consumer A". This type of OCAN is conducted in between the 6 month cycle if there is a significant change in the overall needs of the consumer:

- 1. **Start Date (MM-DD-YYYY) is less than 6 months from last OCAN (Scenario 3)** – the OCAN is completed less than 6 months from the Start Date used for scenario 3
- 2. **Complete all fields for Consumer part use 'I don't want to Answer' response for all fields**
- 3. **Select 'Significant Change' as Reason for OCAN**
- 4. **Complete only the mandatory fields for Staff part** OCAN can be completed and saved
- 5. **Family Doctor Information select 'None available' option**
- 6. **Psychiatrist Information select 'Unknown' option**
- 7. **Other Contact select 'Yes' option and enter all info required for 3**  different contacts - name, full address, phone#, ext, email address
- 8. **Other Agency select 'Yes' option and enter all info required for 3 different contacts –** name, full address, phone#, ext, email address
- 9. **'Summary of Referrals' add 1 row and delete 1 row**  this table is prepopulated based on the OCAN completed at Scenario 3; delete 1 existing row and replace it with something totally different

#### *Scenario 5 – Create a FULL OCAN (Prior to) Discharge*

**Purpose:** The purpose of this scenario is to create an OCAN at Discharge for the same "Consumer A" that had an OCAN at 6 months previously completed. The OCAN can be completed with or without the Consumer being present:

- 1. **There will be no Consumer part completed** use 'No' response to the question 'Was Consumer Self-Assessment Completed?' in the Staff assessment
- 2. **Select '(Prior to) Discharge' as Reason for OCAN**
- 3. **Complete all mandatory fields with 'Unknown' response for Staff assessment** – all 24 domains will have 'Unknown' response, no optional fields are entered
- 4. **Do not make any selection or entry to Family Doctor Information, Psychiatrist Information, Other Contact and Other Agency fields**
- 5. **Leave 'Summary of Referrals' unchanged from previous OCAN**  this table is pre-populated based on the OCAN completed previously

#### *Scenario 6 – Create 1 OCAN with reason 'Review' and 1 OCAN with reason 'Re-key'*

**Purpose:** The purpose of this scenario is to create an OCAN for reason 'Review' and 1 OCAN for reason 'Re-key' for the same "Consumer A"; both these types of OCAN are not included in the XML file

1. **'OCAN completed by OCAN Lead?' will have 'No' response –** create both at the same time as all the others for previous scenarios and generate the XML file; these 2 should not be included in the XML file

# <span id="page-16-0"></span>**Features Checklist**

**REMINDER:** Actual results answers should always be YES. Alert your vendor if any answer is NO.

![](_page_16_Picture_306.jpeg)

![](_page_17_Picture_350.jpeg)

![](_page_17_Picture_3.jpeg)

![](_page_18_Picture_312.jpeg)

![](_page_19_Picture_271.jpeg)

![](_page_19_Picture_3.jpeg)

![](_page_20_Picture_314.jpeg)

![](_page_20_Picture_3.jpeg)